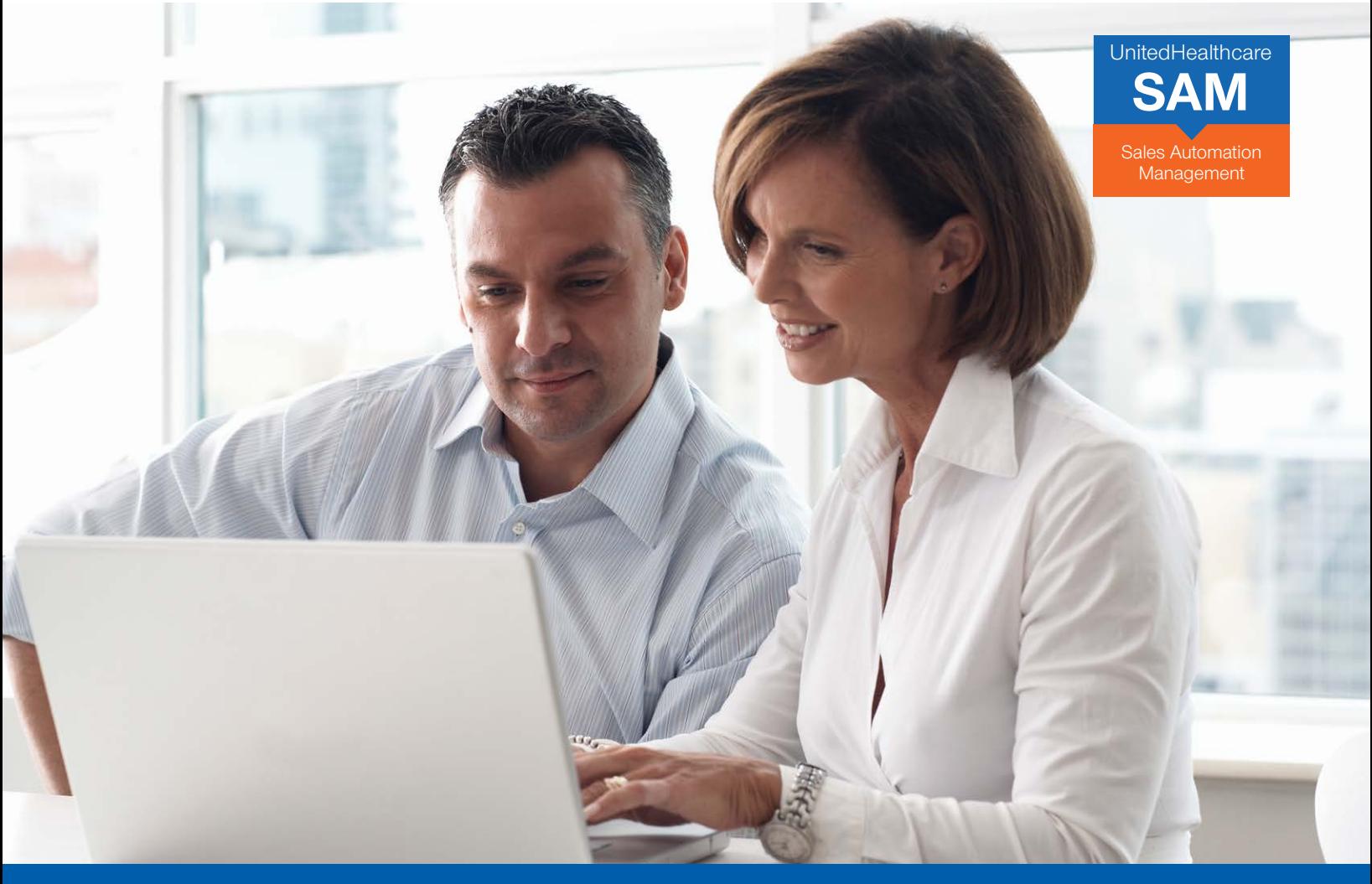

**Small Group Enrollment**  Enroll small group clients and track progress online.

# **SAM allows you to enroll small groups online and track their progress.**

Now you can more efficiently enroll your small groups online with a streamlined process, saving time and making it easier to do business with UnitedHealthcare.

#### **More control. Easy to use. And faster than ever. With SAM, you can:**

- Continue the enrollment process from your SAM quote.
- Invite customers and employees to complete applications and enrollment online the employee shopping experience makes plan comparisons and selection easy.
- Enjoy streamlined, significantly reduced requirements for data and documentation.
- Option to simply upload aggregated group enrollment data via spreadsheet.
- Receive a real-time submission ID number upon completion of your submission.

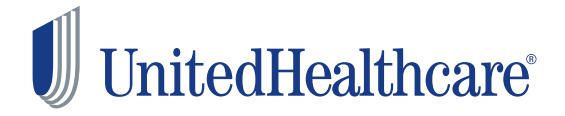

### **Small Group Enrollment**

Enroll small group clients and track progress online.

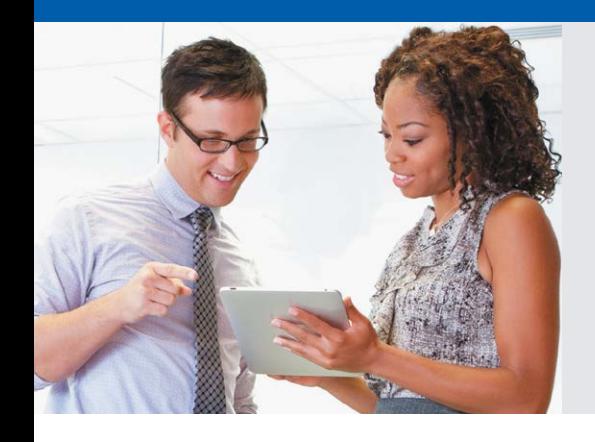

# **Simple Login:**

- ▶ Go to www.UnitedeServices.com.
- Enter User ID and Password, Click **Login**.
- Choose SAM.

Your SAM Dashboard allows you to monitor and manage sales pipeline and case progress.

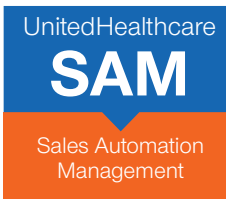

### **TO START.**

Find your Quote: Click **Activities** on the top navigation bar, Select **Recent**, Choose your Quote.

- Choose to Complete the Employer Application yourself or send a link to the employer to complete the application.
- Click **Enroll** to proceed or **Cancel** to make Plan Selection changes.
- Before you get started, review the supporting documents you will need, Click **Next**.
	- Wage & Tax.
	- Employer Contact Info.
	- Employee Eligibility Info (current & prior year).
- Carrier Bills (current). – Copy of Binder Check or ACH
- direct debit info.
- Copy of current Census Information with email address for each individual.

### **Follow these simple steps to enroll a group online: EMPLOYER APPLICATION.**

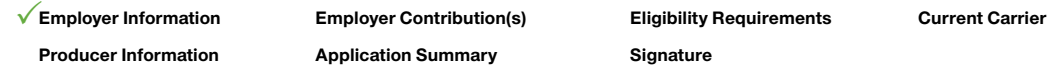

- Enter required **Employer Information** (fields marked with an asterisk\*). Click **Next**.
- Confirm or correct **Employer Contribution** information carried forward from Quote. Click **Next**.
- Confirm or correct **Eligibility Requirements**. Click **Next**.
- Provide **General Information,** and **CDHP Options**. Click **Next**.
- Answer **Questions Regarding Group Size**. Click **Next**.
- Complete **Current Carrier** information. Click **Next**.
- **Producer Information** is prefilled for you. Just add a social security number. Click **Next**.
- Review and edit the **Employer Application Summary** information and **Print** the information if you want a printed copy. Click **Next**.
- Now all you need is an electronic signature:
	- Before you sign, you must agree to terms and conditions listed.
	- You must also attest that you have the Employer's completed form with signature on file.
- Enter the date, your name twice, then click **Submit** to finish the Employer Application.

Once the Employer Application is submitted, click **View Application** to print or save a copy for your files. Scroll through the document to review, then close it. **Now you are ready to begin Employee Enrollment!**

Information entered in SAM Quoting is carried forward to Enrollment to save you time.

Enter an email address for each employee and you can send them a link to complete their online enrollment by a specified due date.

### **ENROLLMENT MANAGER / ENROLLMENT SET-UP.**

- Click **Start Enrollment**.
- **! Employer Information Employer Enrollment Final Acceptance**

- The enrollment period is already set based on the Effective Date entered previously. Change dates if necessary.
- Before enrollment begins, complete all required information (some of it pre-filled from the census) for each employee on the census. Click **Actions** and then **Edit** for each employee.
- To get complete enrollment information for each employee, choose Online or Paper Enrollment.
	- If you choose Online, enter email addresses for each employee. They receive a link via email to enroll online.
	- If you choose Paper, Click link to **Download Employee Enrollment Form**.
- Once you've completed required fields for each employee, click **Save**.
- Once you've entered all the required information for all employees, click **Open Enrollment** — this activates Employee Enrollment functionality.

# **ENROLLMENT MANAGER / ENTERING ENROLLMENT DATA.**

You can enter enrollment data two ways:

- **1.** Upload an Enrollment Spreadsheet containing data for multiple enrollees.
- **2**. Enter data for each enrollee individually either on behalf of the enrollees. or have the employees enter their own data online.

#### **Group enrollment via spreadsheet.**

To upload aggregated group enrollment data via spreadsheet:

- Select **Export Enrollment Template**.
- All census data already entered in SAM Quote is exported into the spreadsheet.
- Enter remaining required data and **Save** (reference the Instructions tab for definitions of each required field).
- Select **Import Enrollment Data**.
- While the data is loading, the system will indicate it is processing.
- When the Enrollment Progress bar is updated and the status of each enrollee is completed, the data upload is done.
- If you have made an error, SAM will note the cell that is incorrect.
- Correct the error and click **Import Enrollment Data** again.
- When enrollment is completed for all enrollees, click **Save**.

#### **Employee enrollment.**

To manage Employee Enrollment on behalf of employees, click **Actions** and choose **Start Enrollment** from the drop-down list for each employee.

- Select coverage options on behalf of employees and dependents. Click **Next**.
- Employee and dependent information is prefilled from previous screens, simply enter any missing information. Click **Next**.
- Review the Enrollment Summary and edit information as necessary or print the information if you want. Click **Next**.
- Now all you need is an Electronic Signature:
	- Before you sign, you must agree to terms and conditions listed.
	- You must also attest that you have the Employee's completed enrollment form with signature on file.
- Enter the date, your name twice, then click **Submit** to finish enrollment for this employee.

**Required** Documents:

- ▶ Wage and Tax Form.
- Direct Debit Authorization.
- ▶ Copy of Binder Check.

# **ENROLLMENT MANAGER / CLOSE ENROLLMENT.**

- Click **Return to Manage Enrollment**.
- To view and save or print a copy of the employees' enrollment forms for your files, Click **Actions** and then **View Enrollment**.
- Scroll through the document to review and then close it.
- Once all employees have been enrolled, click **Close Enrollment** to end the enrollment period.
- When enrollment is at 100 percent and the Employer Application has been completed, you will need to upload a few required documents. Click **Upload**, select your file, click **Open**.
- Click **Finalize Enrollment**:
	- SAM reviews your enrollment to help produce a clean submission. To finalize acceptance, click **Finalize**.
- Your submission has been sent for Case installation! If accepted, "Acceptance Complete" appears on-screen, including a submission confirmation number. Select **Done**.
- Once the policy number has been issued it will be updated on your SAM dashboard and you will receive an email confirmation.

#### **Send Binder Checks (including group name and TIN) to the appropriate Lock Box to ensure timely processing of your payment application:**

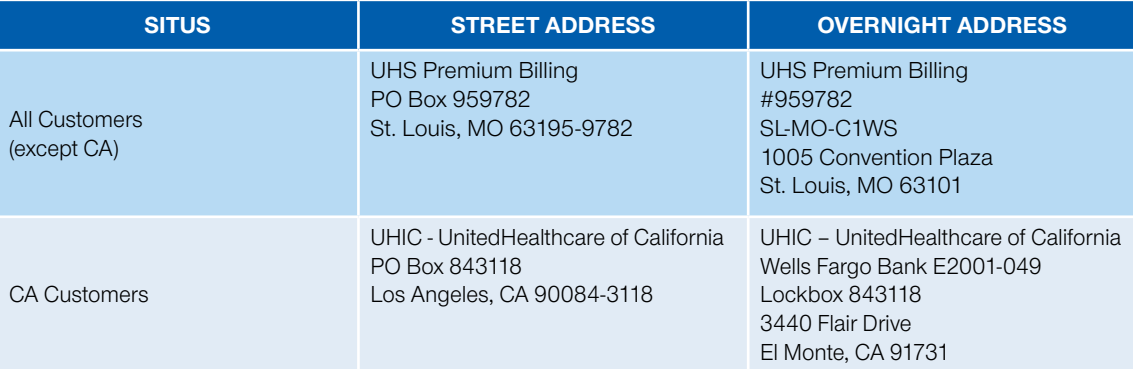

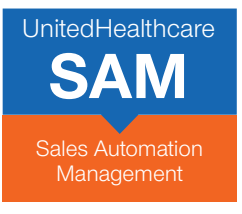

# **GET STARTED USING SAM — AND BEGIN ENJOYING THE BENEFITS OF FASTER CASE SUBMISSION TODAY!**

- Go to **www.UnitedeServices.com**.
- Enter User ID and Password. Click **Login**.
- Choose **SAM**.

If you have any questions about how to enroll a group online, please contact your UnitedHealthcare representative.

Insurance coverage provided by or through UnitedHealthcare Insurance Company or its affiliates. Administrative services provided by United HealthCare Services, Inc. or their affiliates.

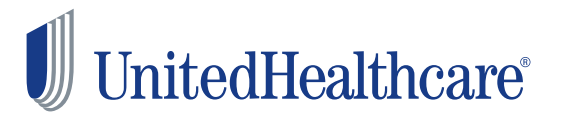